# **日盛 HTS 系統交易買賣信號快速設定指南**

### **目錄**

- **1. [操作原理](#page-1-0)**
- **2. [保留字](#page-3-0)**
- **3. [回溯日數指標值](#page-3-1)**
- **4. [特殊標點符號](#page-3-2)**
- **5. [建立買賣信號](#page-5-0) ( Signal )**
- **6. [建立買賣策略](#page-10-0)**
- **7. 在 [ 4000 ] [系統交易中設定買賣信號、買賣](#page-13-0) [策略並使用歷史回測功能求取參數最佳化](#page-13-0) ( 如何使用買賣信號 [DIY Step by step \) ~](#page-13-0)**  [看這裡](#page-13-0) ! 重要
- **8. 在 [ 4000 ] [中分析交易策略](#page-18-0)**

### <span id="page-1-0"></span>**1. 操作原理**

**進入 [ 4000 ] 系統交易後,按下 " 程式語言 " 後進入的系統,可使用 Power language 編碼 ( Coding ) 買賣信號 ( Signal ),並據以形成買賣策略 ( Stratege ),[ 4000 ] 系統交易功能提供交易資料,繪製線圖,並在線圖上執 行買賣信號的回溯測試 ( Back Testing ),輸出績效報告 ( Analysis ),甚至提 供買賣信號參數最佳化 ( Parameter Optimization ) 的功能。**

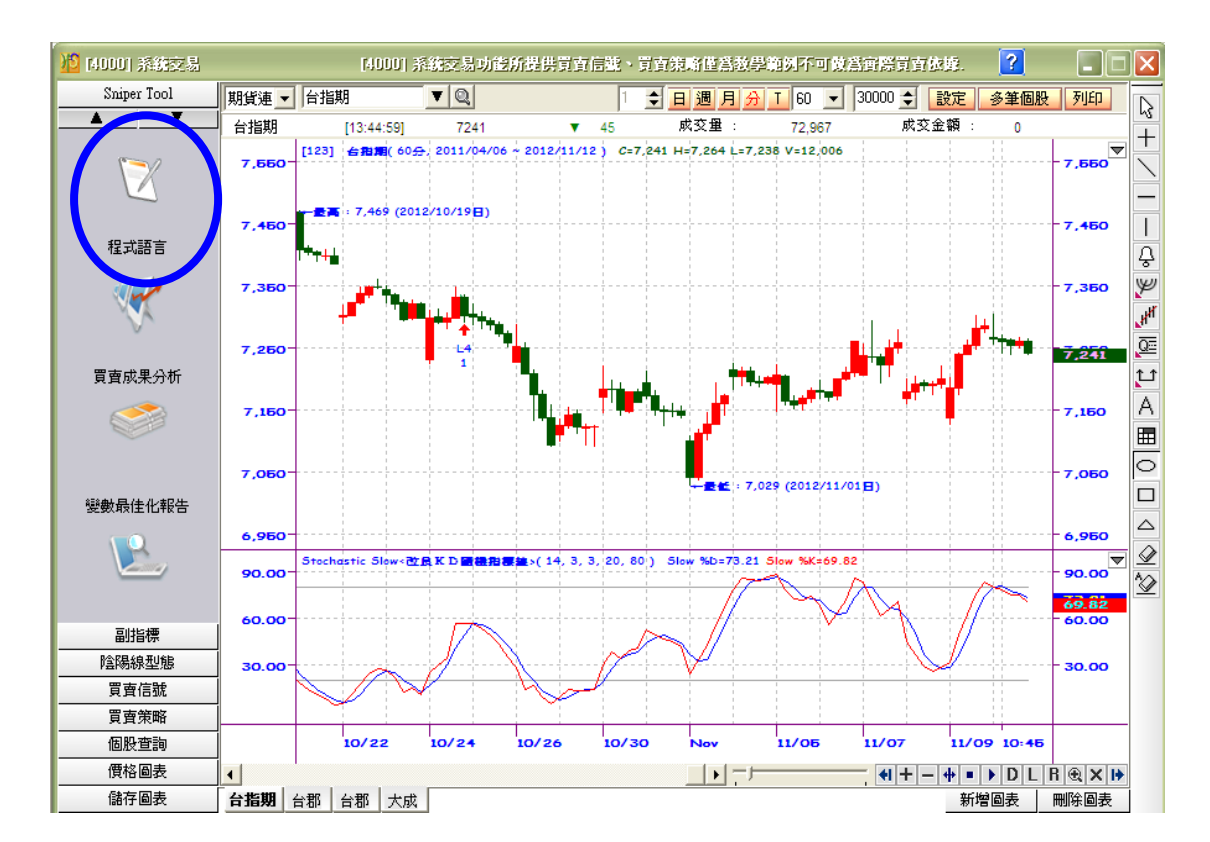

**所謂買賣策略意指 " 一組用以敘述如何買賣的交易規則 ",以 [ 4000 ] 驗證 買賣策略,首先必須把交易策略定義明確寫下來,在 SniperIDE 中以 Power language 編碼,在 [ 4000 ] 中使用歷史資料做回測。藉由 SniperIDE 的使 用,可讓交易者把寶貴的時間花在研究策略上。Power language 為一種撰寫 交易策略的專屬語言,用以將技術分析指標組成的交易策略程式化,除了豐富的**

**內建指標外,也提供使用者自建技術分析指標。其原理為 " 在回測過程中, [ 4000 ] 於股票技術線圖 ( Chart ) 資料,由左到右 ( 時間由前到後 ) 逐一掃 描,以執行買賣信號規則。**

**例如下例**

```
Params: AF ( 0.025 ), MaxAF ( 0.20 )
Value1 = ParabolicSaR( AF, MaxAF)<br>Condition1 = Close Cross Over Value1<br>Condition2 = Close Cross Under value1
If Value1 > 0 Then<br>If Condition1 Then
        It Conditions Inen<br>Blay ("SaRinCO")<br>ElseIf Condition2 Then<br>Sell ("SaRinCU")<br>End if
End If
```
**交易規則 1 : 若收盤價向上穿越 ParabolicSaR ( 拋物止轉系統 ),入市買進。 交易規則 2 : 若收盤價向下穿越 ParabolicSaR ( 拋物止轉系統 ),入市賣出。**

#### **參考 SniperIDE [內建函數與指標說明](http://jsmarket.jihsun.com.tw/hts/MainPage_sts_QnA000C18.pdf)**

**[http://jsmarket.jihsun.com.tw/hts/MainPage\\_sts\\_QnA000C18.pdf](http://jsmarket.jihsun.com.tw/hts/MainPage_sts_QnA000C18.pdf)**

**[2](http://jsmarket.jihsun.com.tw/hts/MainPage_sts_QnA000C18.pdf) 個交易規則形成一組有進有出的可執行買賣信號,接下來即可到 [ 4000 ] 中 設定分析標的,引用此買賣信號,看到績效分析結果,由本例可知,Power language 專用於交易的設計,可以簡化一般透過程式語言 ( VBA、VB、 VC++ ….. ) 編碼的動作。**

**股票技術線圖 ( Chart ) 由許多 K Bar 構成,每一根 K Bar 由開高低收量等資 料構成 ( 又可區分為不同頻率,如日、週、月、分、T 等 )。類似 If close cross over ParabolicSaR then Buy ( 假如收盤價向上穿越拋物止轉系統則買進 ) 的指令,將於 Chart 中由時間的前後順序 ( 圖表中由左至右 ) 逐一 ( 每一個** **Bar ) 執行,並做出買賣結果的績效統計。**

#### **設計、執行與分析**

### <span id="page-3-0"></span>**2. 保留字 參考 : 函數類型 – Data 資訊**

**[http://jsmarket.jihsun.com.tw/hts/MainPage\\_sts\\_QnA000C8.pdf](http://jsmarket.jihsun.com.tw/hts/MainPage_sts_QnA000C8.pdf)**

**Power language 提供以下保留字做為處理交易資料之用。**

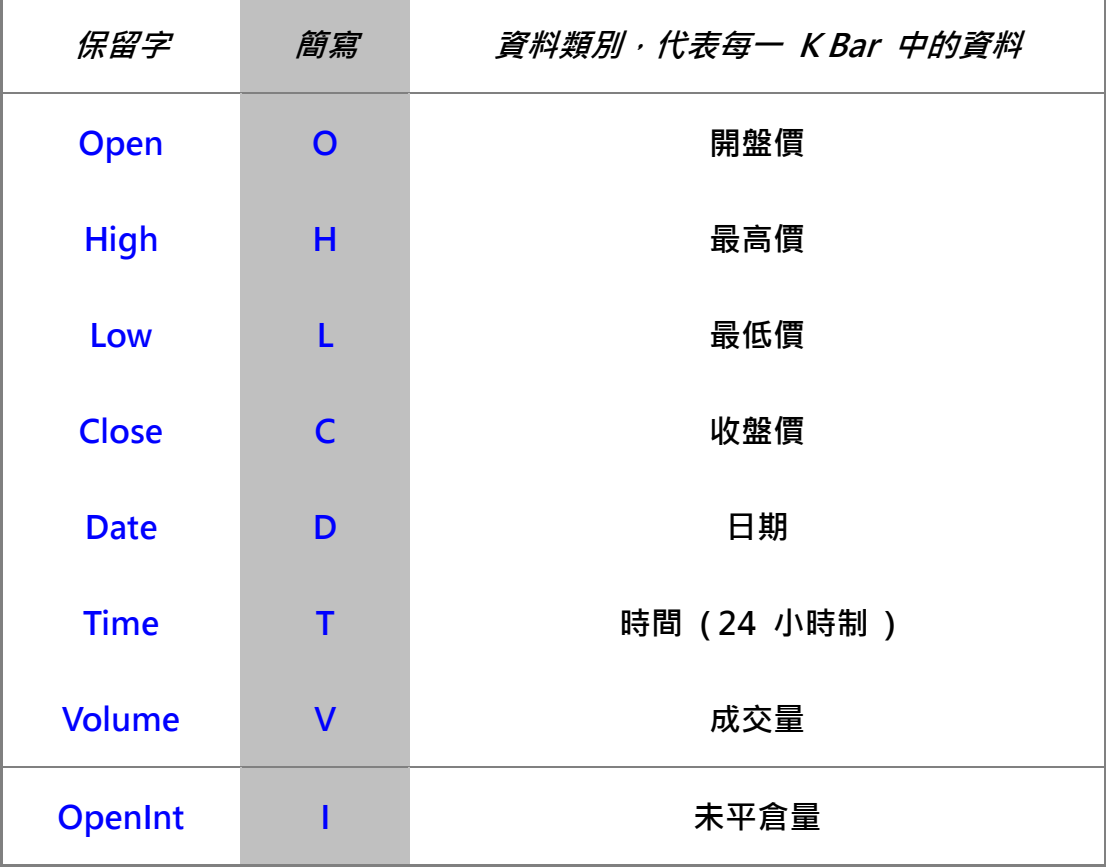

### <span id="page-3-1"></span>**3. 回溯日數指標值**

**Power language 以 [] 指稱回溯日數,例如 Open[2] 代表往前數第 2 個 Bar 的開盤價。以 [] 框起來的 2 即是回溯日數指標值。**

## <span id="page-3-2"></span>**4. 特殊標點符號**

**Power language 有些特殊符號有其特殊意義,整理如下**

**A . "" : 用以標計文字字串的範圍。**

**B . () : 做為數學運算式的括號使用,並用於設定函數輸入與變數預設數值。**

**C . [] : 用以標計回溯日數指標值。**

**D . // : 用以標記程式註解。**

#### **下圖為一綜合範例**

774000 & 4050 系統交易功能所提供股票篩選、買賣信號、買賣策略僅為教學範例提供參考, //並不構成要約、招攬、邀請、宣傳、誘使,或任何不論種類或形式之表示、<br>//並不構成要約、招攬、邀請、宣傳、誘使,或任何不論種類或形式之表示、<br>//建議或推薦買賣本系統交易功能所述的任何證券,亦不可做為實際買賣依據 Parameters : 幾根前1(5),幾根前2(5)<br>//變數宣告 : 幾根前1 ( 預設值為 5 ),幾根前2 ( 預設值為 5 ) Condition1 = Close > Low[幾根前1] and Close<br>- Close > Open and Close >= High[幾根前1]<br>//將 Condition1 設定為符合下列條件<br>//1 : 收盤大於數根前 K 棒最低<br>//2 : 收盤大於數根前 K 棒最低<br>//2 : 版盤大於第 1 項 & 第 2 項的最小值<br>//3 : 最低大於第 1 項 & 第 2 項的最小值<br>//4 : 腸線 Condition1 = Close > Low[幾根前1] and Close > Low[幾根前2] and Low > Min(Low[幾根前1], Low[幾根前2]) And |// 5.收盤大於等於數根前 K 棒最高 End If 77結束條件判斷式 Condition2 = Close < High[幾根前1] and Close < High[幾根前2] and High < Max(High[幾根前1], High[幾根前2]) And Close < Open and Close <= Low[幾根前1]<br>//將 Condition2 設定為符合下列條件 - //1 1 .收盤小於數根前 K 棒最高<br>// 1 .收盤小於數根前 K 棒最高<br>// 2 .收盤小於數根前 K 棒最高<br>// 3 .最高小於第 1 項 & 第 2 項的最大值 77.4 . 陰線 // 5 . 收盤小於等於數根前 K 棒最低 If Condition2 And CurrentContracts >= 0 Then<br>//假如 Condition2 為真 & 目前無未平倉合約或有多頭部位 Sell (" Reverse to Down ") next bar at market<br>//次 1 根 K 棒開盤市價賣出 & 並在 K 棒上方顯示 " Reverse to Down " End If 77結束條件判斷式 //4000 & 4050 系統交易功能所提供股票篩選、買賣信號、買賣策略僅為教學範例提供參考,

**在了解 Power language 的基本知識後,以下以一簡單範例來完整說明如何使**

**用 Power language 建立買賣信號的程序,建議讀者可以同步在 [ 4000 ] 上**

**依序執行。**

# <span id="page-5-0"></span>**5. 建立買賣信號 ( Signal )**

**欲編輯買賣信號可於 [ 4000 ] 中按下左上角 " 程式語言 ",HTS 提供 Power language 的輔助編輯環境 ( 對不同的指令單元做不同的顏色標示,並 做文法檢查 ),進入後如下圖所示。[ 4000 ] 的買賣策略 ( Stratege ) 由不同 的買賣信號 ( Signal ) 組成,而買賣信號係依據價量資料 ( 開高低收量等 ) 之 數量關係 ( 也就是所謂技術分析的做法 ) 做出 " 買進新倉 ( Long Entry ) "、" 買進清倉 ( Long Exit )"、" 賣出新倉 ( Short Entry ) "、" 賣出清倉 ( Short Exit )" 等 4 種交易行動,因此必須先建立買賣信號,再建 立買賣策略。**

**參考基本交易委託語法說明**

**[http://jsmarket.jihsun.com.tw/hts/MainPage\\_sts\\_QnA000C19.pdf](http://jsmarket.jihsun.com.tw/hts/MainPage_sts_QnA000C19.pdf)**

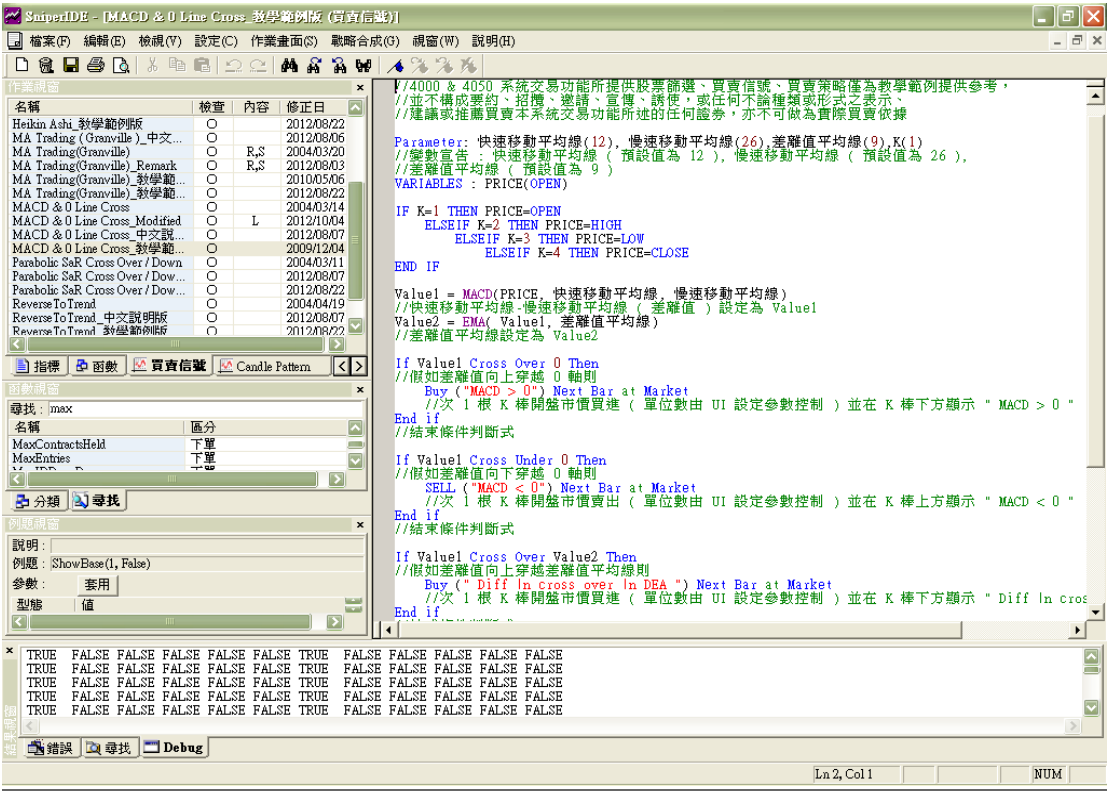

**買賣信號係由條件判斷式構成,即 If ( 條件 ) Then ( 行動 ) 的規則。在 " 條 件 " 中,可使用算數運算子 ( +-\*/ )、比較運算子 ( <,>,=,>=,<=, <>,….. ) 與邏輯運算子 ( And / Or ) 等,讓買賣信號複雜化,以因應複雜的 買賣方式。此外因技術分析指標有所謂線圖交叉的概念,因此 Power language 也有 Cross Over Cross Above Cross Under Cross Below** 的運算子,例 **如 A Cross Over B 表示今日 A > B 但是昨日 A <= B。至於在條件判斷式之 後的行動,則為諸如 Buy / Sell 等交易行動,用以產生上述 4 種交易部位,每 一組可用以產生買賣行動的條件判斷式交易規則,即所謂買賣信號 ( Signal )。 欲設計 ( 產生 ) 新的買賣信號,可於 SniperIDE 中功能表執行 " 檔案 開新檔案 " ,出現下圖視窗。**

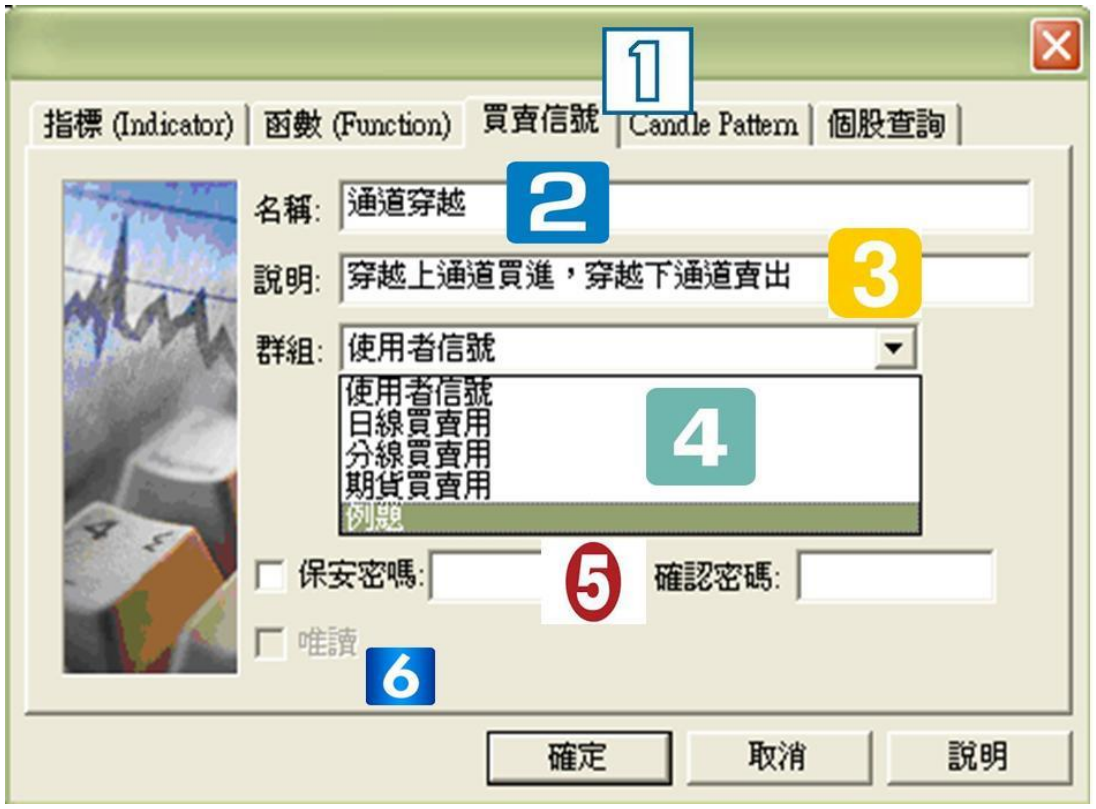

**1 . 選擇編碼類型,此例為買賣信號。**

**2 . 輸入買賣信號名稱 : 通道穿越。**

**3 . 輸入買賣信號的重點描述 ( 可省略 )。**

**4 . 在下拉式選單中選擇 " 例題 ",將此新設計的買賣信號放置在 " 例** 

**題 " 群組中。**

**5 . 保安密碼欄位 : 設定該買賣信號編碼內容是否受到密碼保護。**

**6 . 唯讀欄位 : 設定該買賣信號是否不可修改。**

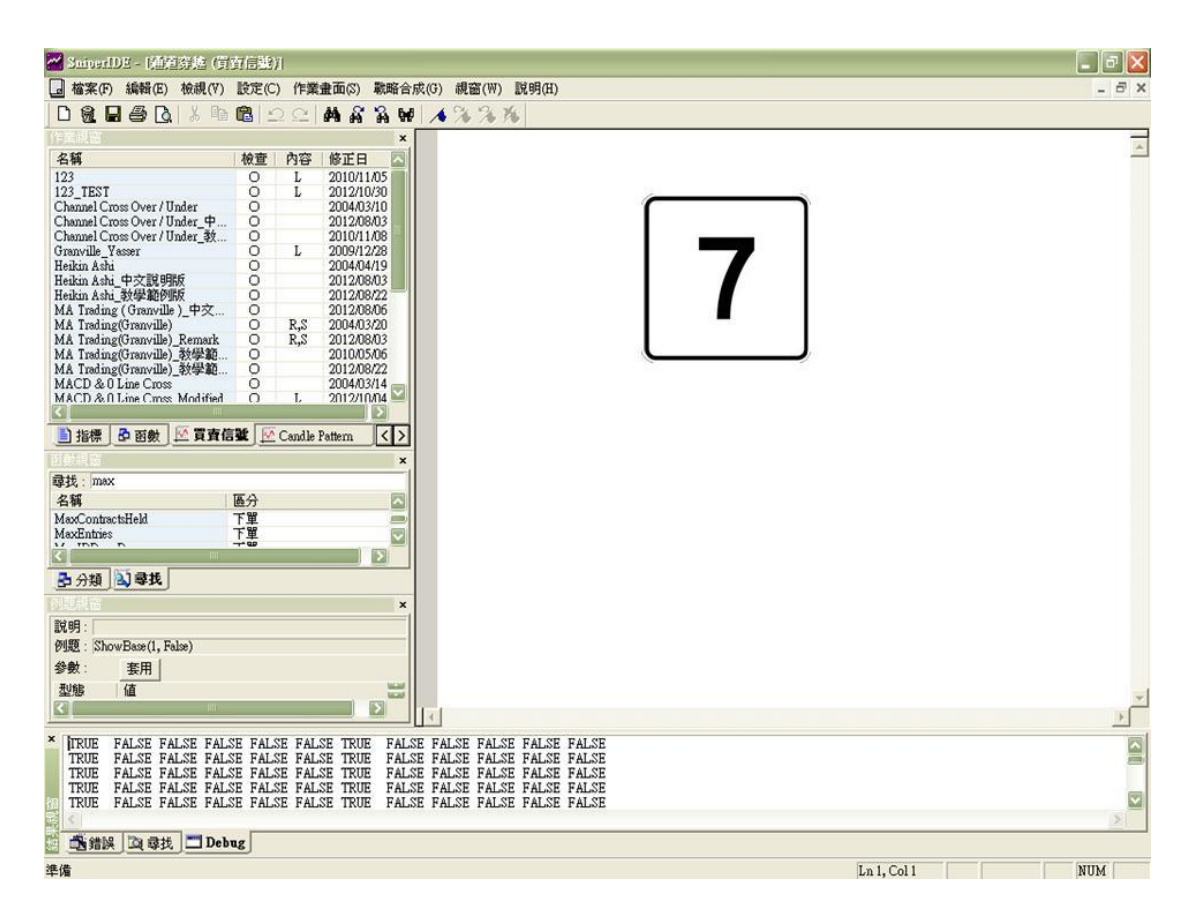

**按下 " 確定 " 鍵即出現程式碼編輯視窗**

**7. 輸入下列內容,綠色文字可以省略因為是程式碼註解,讀者可以逐行參**

**考指令碼與下方的綠色文字註解,了解每一行程式碼所執行的動作,以 及如何組合交易規則來形成買賣信號,更多相關程式碼中文說明也可以** **由下方連結或由 HTS 網站 " STS 專區 " 中取得。**

**買賣訊號 程式語法中文說明**

**[http://jsmarket.jihsun.com.tw/hts/MainPage\\_sts\\_QnA000B4.pdf](http://jsmarket.jihsun.com.tw/hts/MainPage_sts_QnA000B4.pdf)**

**查詢 Sniper 程式語法中文說明**

**[http://jsmarket.jihsun.com.tw/hts/MainPage\\_sts\\_QnA000B2.pdf](http://jsmarket.jihsun.com.tw/hts/MainPage_sts_QnA000B2.pdf)**

Parameter: 上通道期間(13),下通道期間(13) //變數宣告 :上通道期間 ( 預設值為 13 ) , 下通道期間 ( 預設值為 13 ) value1 = HighestValue(High, 上通道期間) //13 日最高價設定為 Value1 value2 = LowestValue(Low. 下通道期間) 7713 日最低價設定為 Value2 Condition1 =  $(Close Cross Over value111 And (Close > Close111))$ 7/將 Condition1 設定為符合下列條件 771 . 收盤價向上穿越前一日的 13 日最高價 77-2 , 惛漲 Condition $2 =$  close Cross Under value1[1] //將 Condition2 設定為收盤價向下穿越前一日的 13 日最高價 Condition3 = Close Cross Under value2[1] 7/將 Condition3 設定為收盤價向下穿越前一日的 13 日最低價 Condition4 =  $(close Cross Over value2[1] And (close > close11))$ //將 Condition4 設定為符合下列條件 77-1 ,收盤價向上穿越前一日的 13 日最低價 77-2 , 慒漲 If Condition4 Then //假如 Condition4 為真 Buy ("CCO") NEXT BAR AT MARKET //次一根 K 棒開盤市價買進 ( 單位數由 UI 設定參數控制 ),並在買進 K 棒下方顯示 " CCO " End If //結束條件判斷式 If Condition2 Then //假如 Condition2 為真 SELL ("CCU") NEXT BAR AT MARKET //次一根 K 棒開盤市價賣出 ( 單位數由 UI 設定參數控制 ),並在賣出 K 棒上方顯示 " CCU " End If  $//print(ENTRY)$ 7/結束條件判斷式 //4000 & 4050 系統交易功能所提供股票篩選、買賣信號、買賣策略僅為教學範例提供參考, 77並不構成要約、招攬、邀請、宣傳、誘使,或任何不論種類或形式之表示、 77建議或推薦買賣本系統交易功能所述的任何證券,亦不可做為實際買賣依據

**本例是以類似水平通道突破的概念建構買賣交易規則,透過設定某一特定區間的 最高與最低 ( 數學運算函式 : 求最高與最低 ) 決定上通道與下通道,再使用 Cross Over / Cross Under ( 線圖突破概念運算子 ) 來構成交易規則,其實並 沒有想像中困難,只要想清楚要使用的交易規則,再到 SniperIDE 中找到相關 函數或指標,加上一些條件判斷與動作就 OK 啦,您也是程式交易達人喔 !**

- 8. 編碼完成後,可於 SniperIDE 中功能表執行 "檔案 ➡ 檢查 ",或
	- **按 " F7 " 出現下圖,若檢查語法無誤,會出現 " 檢查無誤 " 的**

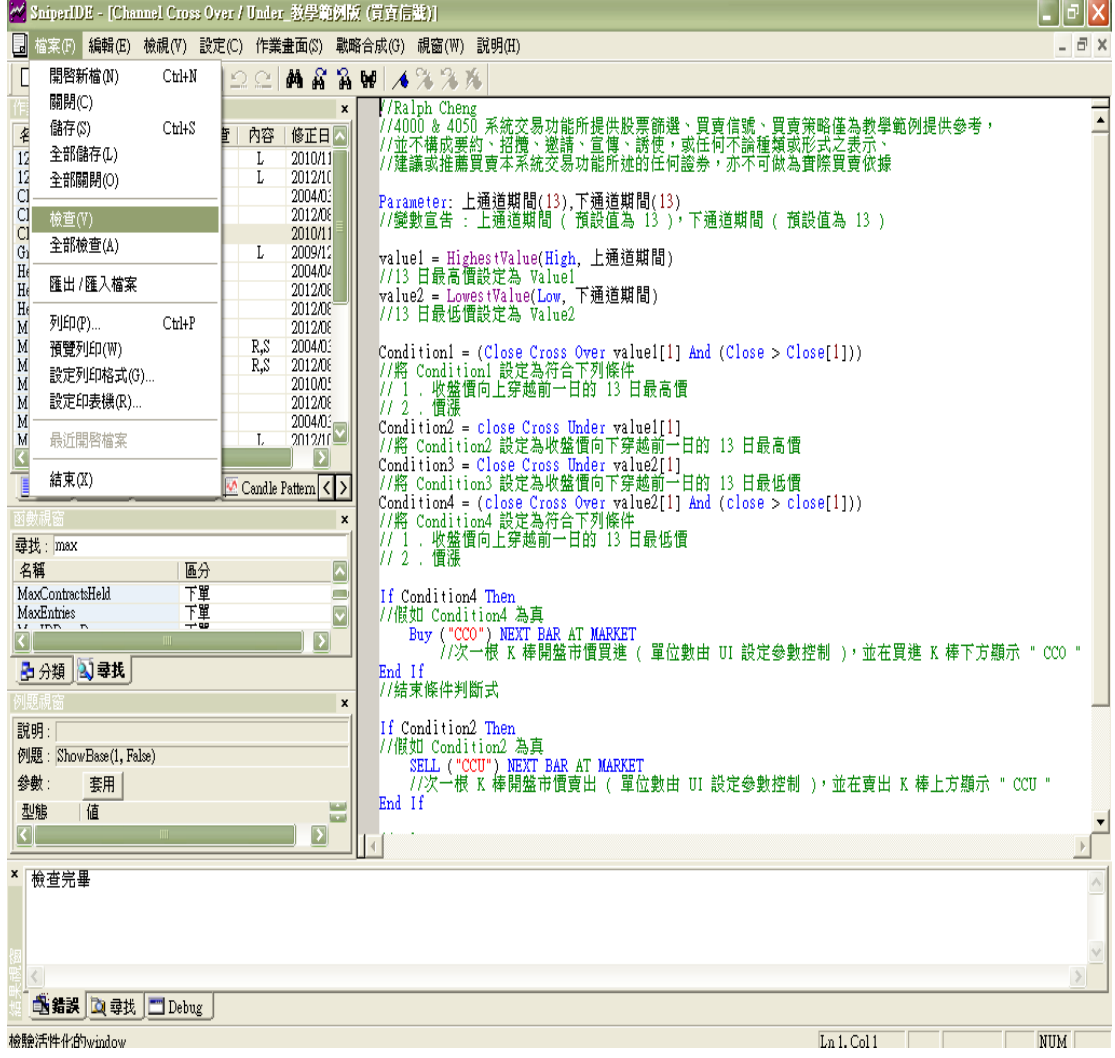

**訊息,即完成買賣信號的建立,之後該信號即可加入買賣策略中。**

# <span id="page-10-0"></span>**6. 建立買賣策略**

**買賣策略的建立可於 SniperIDE 功能表中執行 " 戰略合成 戰略合成**

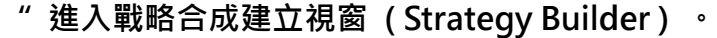

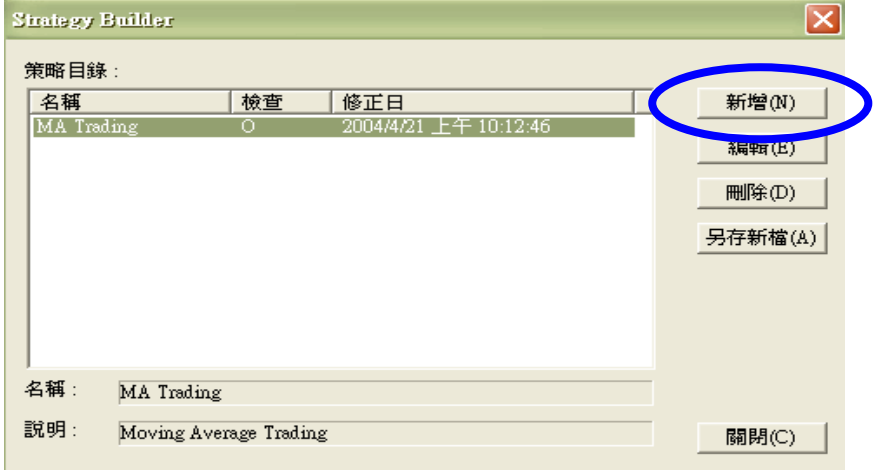

**策略可由一或多個買賣信號構成,上圖視窗按下 " 新增 " 後,由上而下依序 輸入策略名稱、策略說明 ( 可省略 )、下拉式選單選擇在 [ 4000 ] 系統交易 買賣策略中的放置群組後按 " 下一步 ",如下圖。**

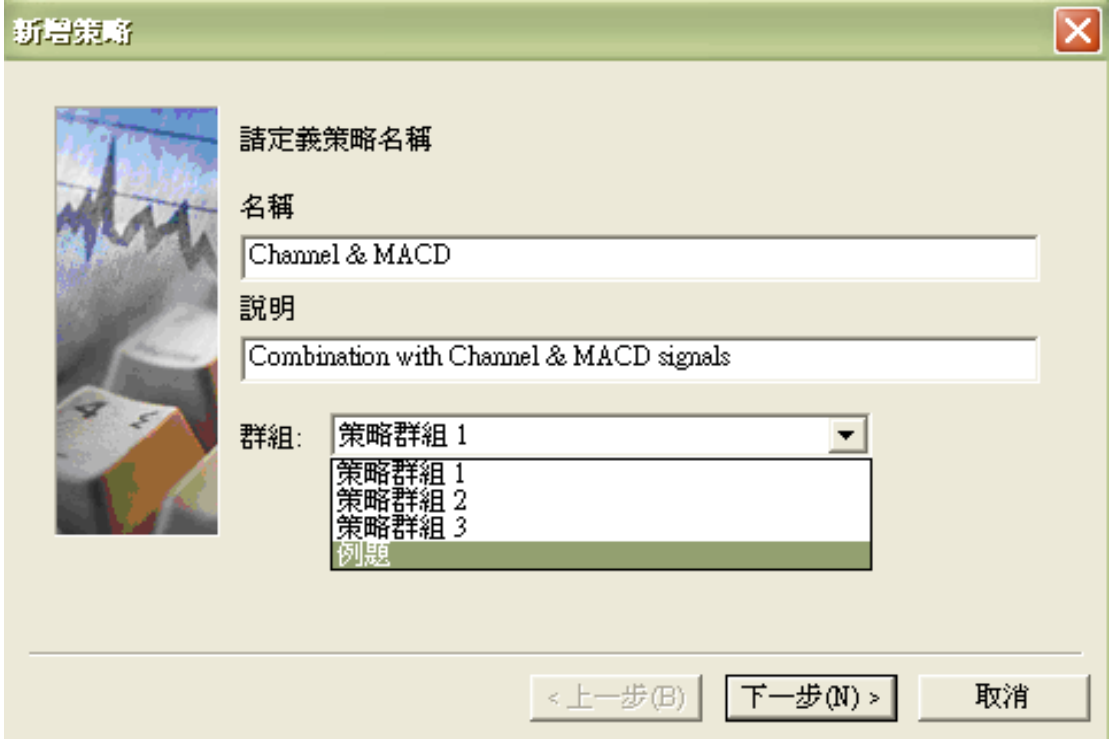

#### **MINER**  $\overline{\mathbf{z}}$ 點選新增按鍵可在策略增加買賣信號 |檢查 | 名稱 | 進入買進 | 買進清倉 | 進入賣出 | 賣出清倉 |

**進入 " 選擇信號 " 視窗,選取已經建立的買賣信號 ( 一或多個 )。**

上移(U) | 下移(D) | 新增(A) | 刪除(R) | <上一步(B) 下一步(N)> | 取消 |

**例如可以組合 " Channel Cross Over / Under " 與 " MACD & 0 Line** 

**Cross " 這 2 個買賣信號來形成 1 個新的買賣策略,可於上圖視窗按下 " 新增 " 後出現 " 可使用 List " ( 列出目前所有可使用的買賣信號 ),再 從可使用 List 中選擇" Channel Cross Over / Under " 與 " MACD & 0 Line Cross " 這 2 個買賣信號。**

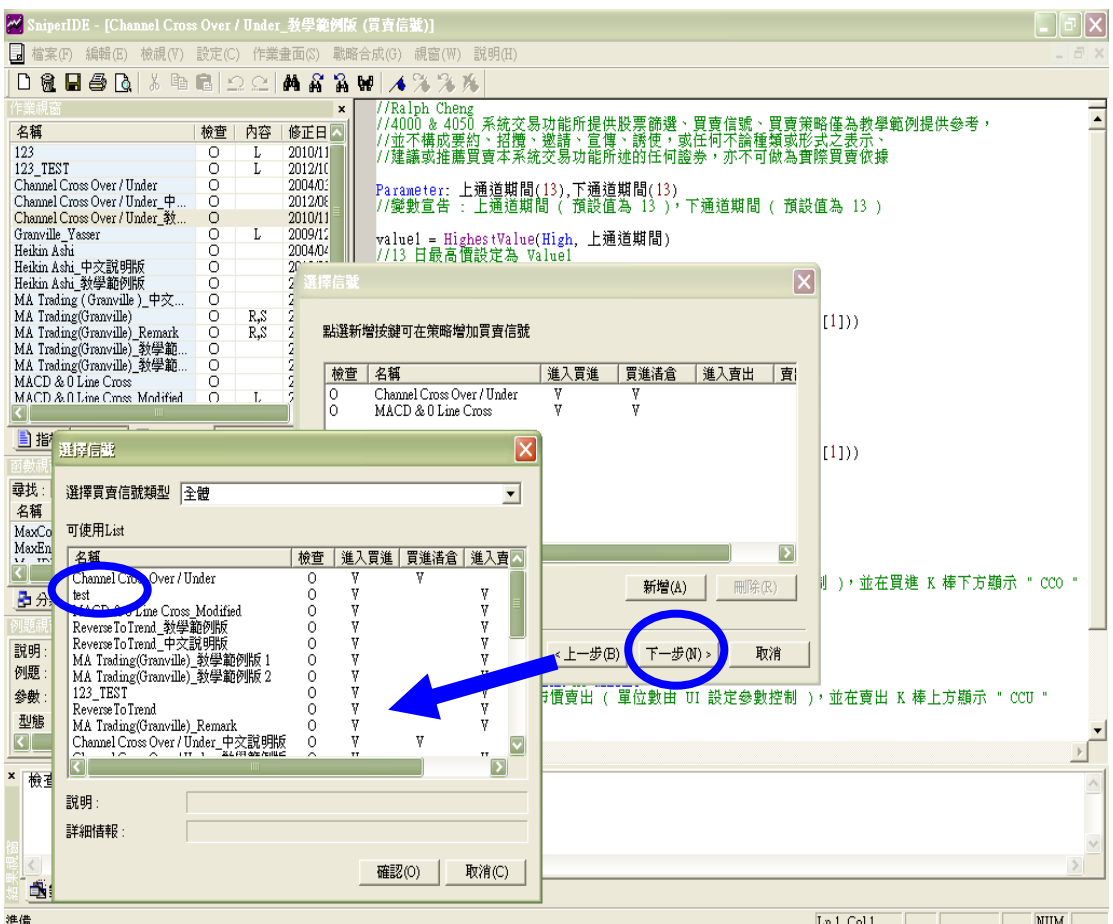

**點選完畢買賣信號之後,按下 " 確認 " 完成選擇,回到選擇信號視窗後再按 下 " 下一步 " 出現 " 基本變數設定 " 視窗,雙擊 " 名稱 " 可更改買**

**賣信號參數名稱,雙擊 " 值 " 可更改買賣信號參數預設值。**

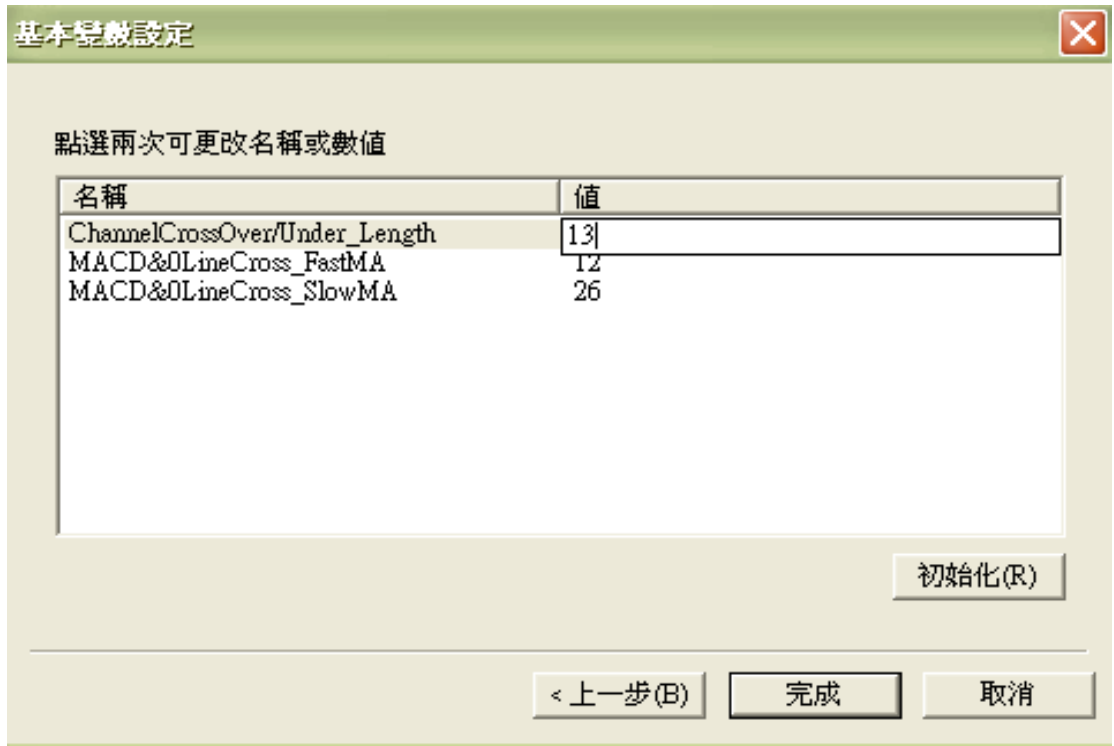

#### **參數名稱與預設值更改完畢後,按下 " 完成 " 即可產生 1 個新的買賣策**

#### **略,如下圖。**

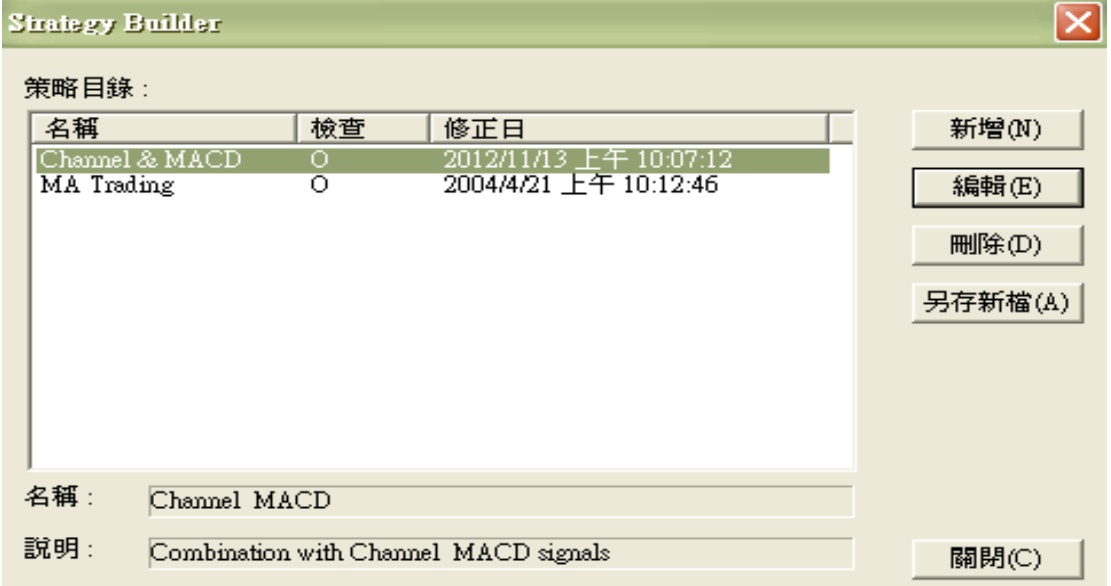

# <span id="page-13-0"></span>**7. 在 [ 4000 ] 系統交易中設定買賣信號、買賣 策略並使用歷史回測功能求取參數最佳化**

**完成買賣信號、買賣策略設計後即可進入 [ 4000 ] 中,於歷史資料線圖 ( Chart )** 

**中回測、分析買賣信號、策略的績效。操作程序如下 ( 以買賣信號回測說明 ),**

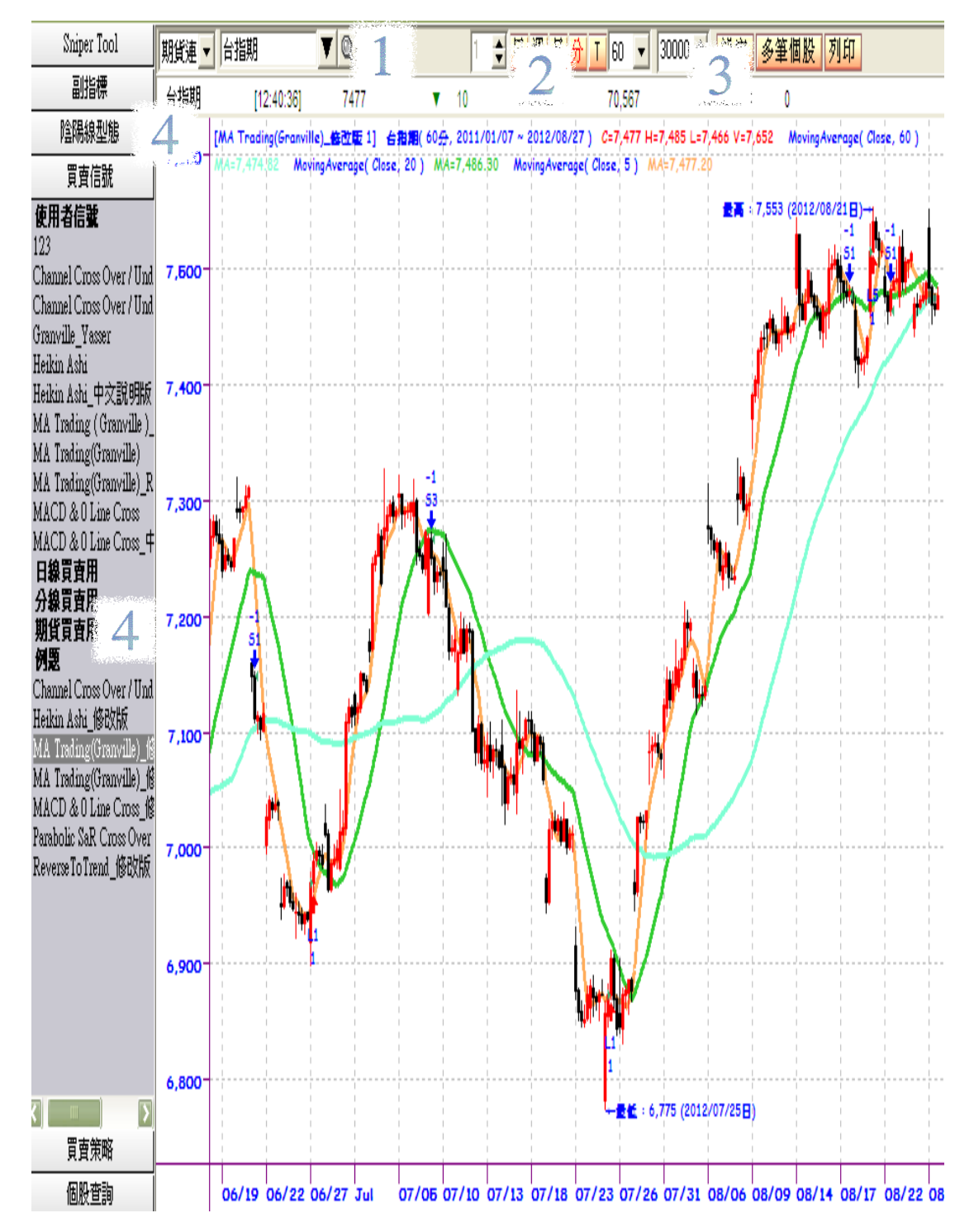

- **1. 選擇欲做倒流測試的金融商品 ( [ 4000 ] 提供期貨連續 / 證券 / 期貨 / 選擇權 / 類股 / 外部金融商品資料輸入 ( 僅接受 TXT 格式 ) )。**
- **2. 選擇 K Bar 頻率 ( 日 / 週 / 月 / 分 / T )。**
- **3. 倒流測試期間設定 ( K Bars 倒流測試棒數,由左至右的總 K Bar 數 )。**
- **4. 按下 " 買賣信號 " 或 " 買賣策略 " 選擇使用 " 買賣信號 " 或**

**" 買賣策略 " ( 雙擊欲使用之買賣信號或買賣策略 ),接下來以**

**" Channel Cross Over / Under " 這個買賣信號作範例說明,雙擊這個 買賣信號後出現 " 分析工具 " 視窗如下圖。**

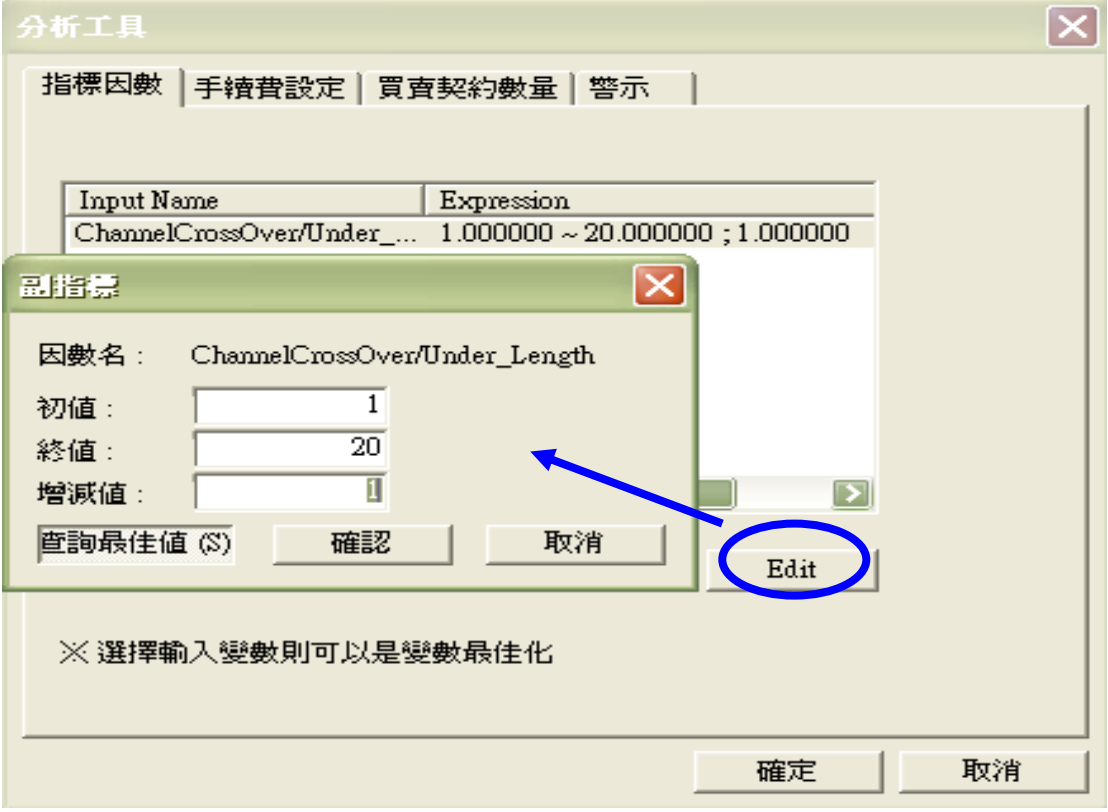

**在 " 指標因數 " 這個頁籤會顯示該買賣信號經由外部變數宣告的參數 ( 可 最佳化 ),按下 " Edit " 後會再彈出 " 副指標 " 視窗,使用者可以自設 參數值或使用 " 查詢最佳值 " 功能決定參數最佳化 ( Parameter** 

**Optimization ),也就是程式會從參數初值以設定的增減值計算至參數終值,來**

**決定哪一組參數組合能創造出最大純益。接著點選 " 手續費設定 " 頁籤,出**

**現如下圖。**

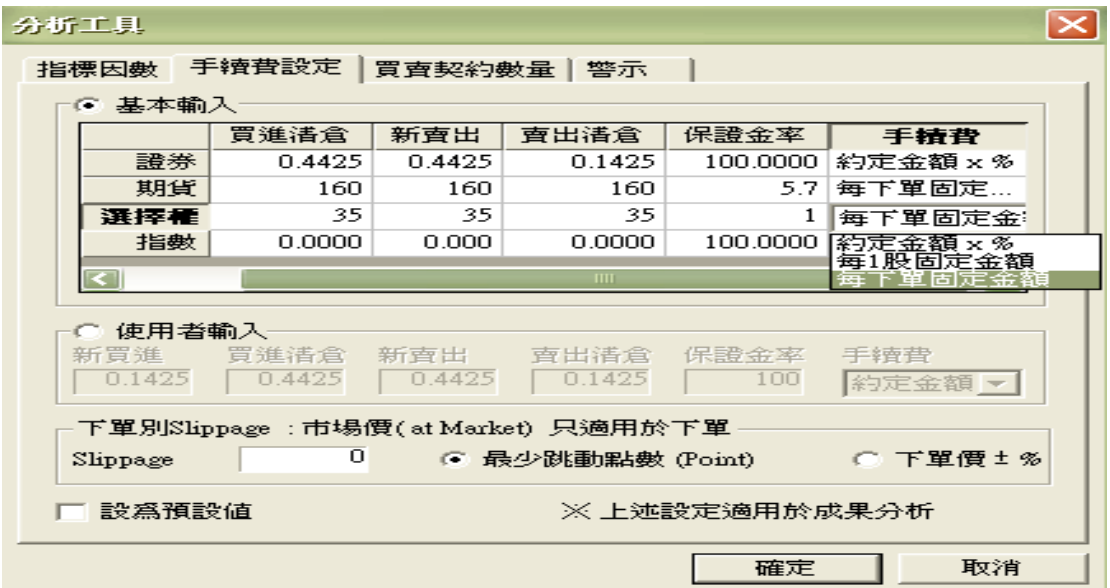

**接著進入交易成本設定視窗,點選 " 基本輸入 " 進行手續費設定,以下為設 定須注意事項 :**

**A . 買進清倉 : 實際交易動作為 " Sell "**

**B . 賣出清倉 : 實際交易動作為 " Buy "**

**C . 證券計價單位為 " 約定金額 X % ",例如牌告千分之一點四二五應 設定為 0.1425%,但賣出需加上千分之三的證交稅,也要考慮到未來的證所稅。**

**D . 期貨 / 選擇權計價單位為 " 每下單固定金額 ",依現行為券商或期 貨商的手續費加上期交稅 ( 契約價值 \* 4 / 100000 ),且期交稅未來也會調降。**

**E . 在做交易倒流測試的過程中,有 1 項交易成本常會被忽略,就是模擬 交易假設訊號出現就會以相同價位成交,但在實際交易中不會百分之百以相同價** **位成交,因此 Slippage 的設定代表某種程度的 Market Impact ( 市場衝**

**擊 ),也可以不做設定 ( 績效分析時純益會比有設定 Slippage ( 滑價 ) 要**

**高 )。接著點選 " 買賣契約數量 " 頁籤進入部位交易邏輯設定,如下圖。**

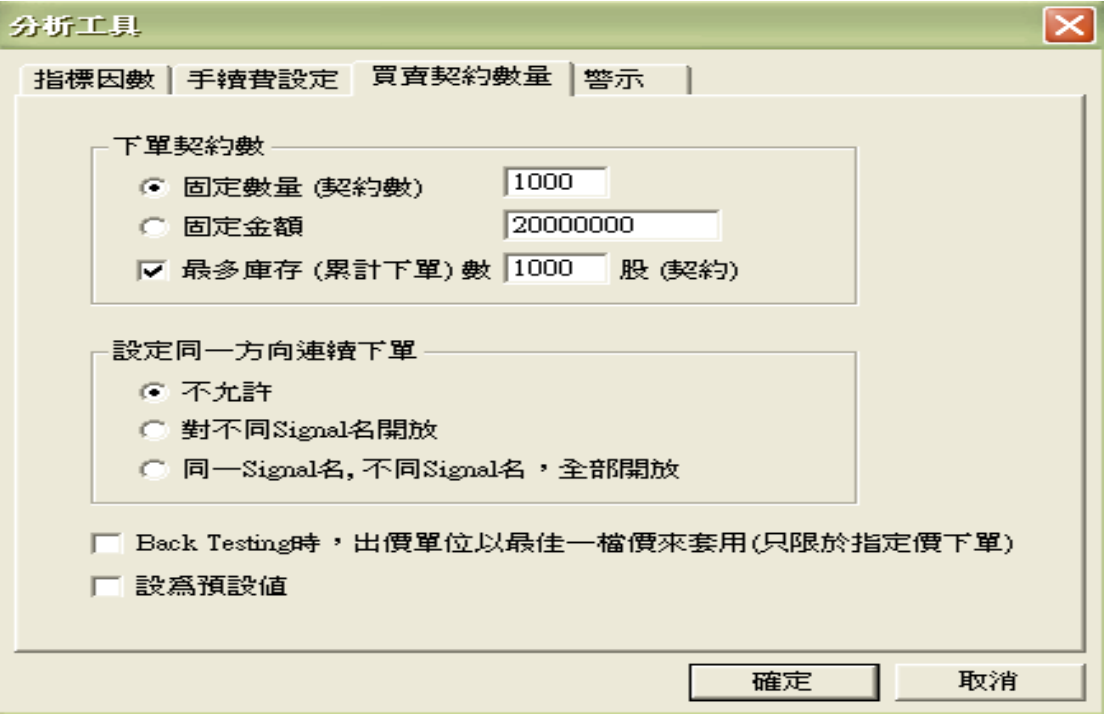

**由上至下解釋如下 :**

**A . 固定數量 ( 契約數 ) : 當交易信號出現時,買進或賣出數量,期貨 / 選 擇權單位為 " 口 ",股票為 " 股 "。**

**B . 固定金額 : 當交易信號出現時,投入固定金額做買進或賣出。**

**C . 最多庫存 ( 累計下單 ) 數 : 若設定 C = A 則不能做加碼交易,若 C** 

**> A 且開放同一方向連續下單,則第 2 個同向訊號若出現就會做加碼交易。**

**D . 設定同一方向連續下單 : 加碼交易的設定,需與最多庫存 ( 累計下單 ) 數搭配設定。**

**●** 不允許 : 不開放加碼。

- **對不同 Signal 名開放 : 若交易規則名稱不同於第 1 次進場交 易名稱才開放加碼交易。**
- **同一個 Signal 名,不同的 Signal 名,全部開放 : 完全開放。**

**E . Back Testing ( 倒流測試 ) 時,出價單位以最佳一檔價來套用 ( 只限於 指定價下單 ) : 若勾選且編碼時交易委託使用 Limit Order ( 限價單 ) 下單時 會以 Or Better Price ( 較佳價格 ) 做限價送出。按下 " 確定 ",就會執行**

**買賣信號倒流測試。**

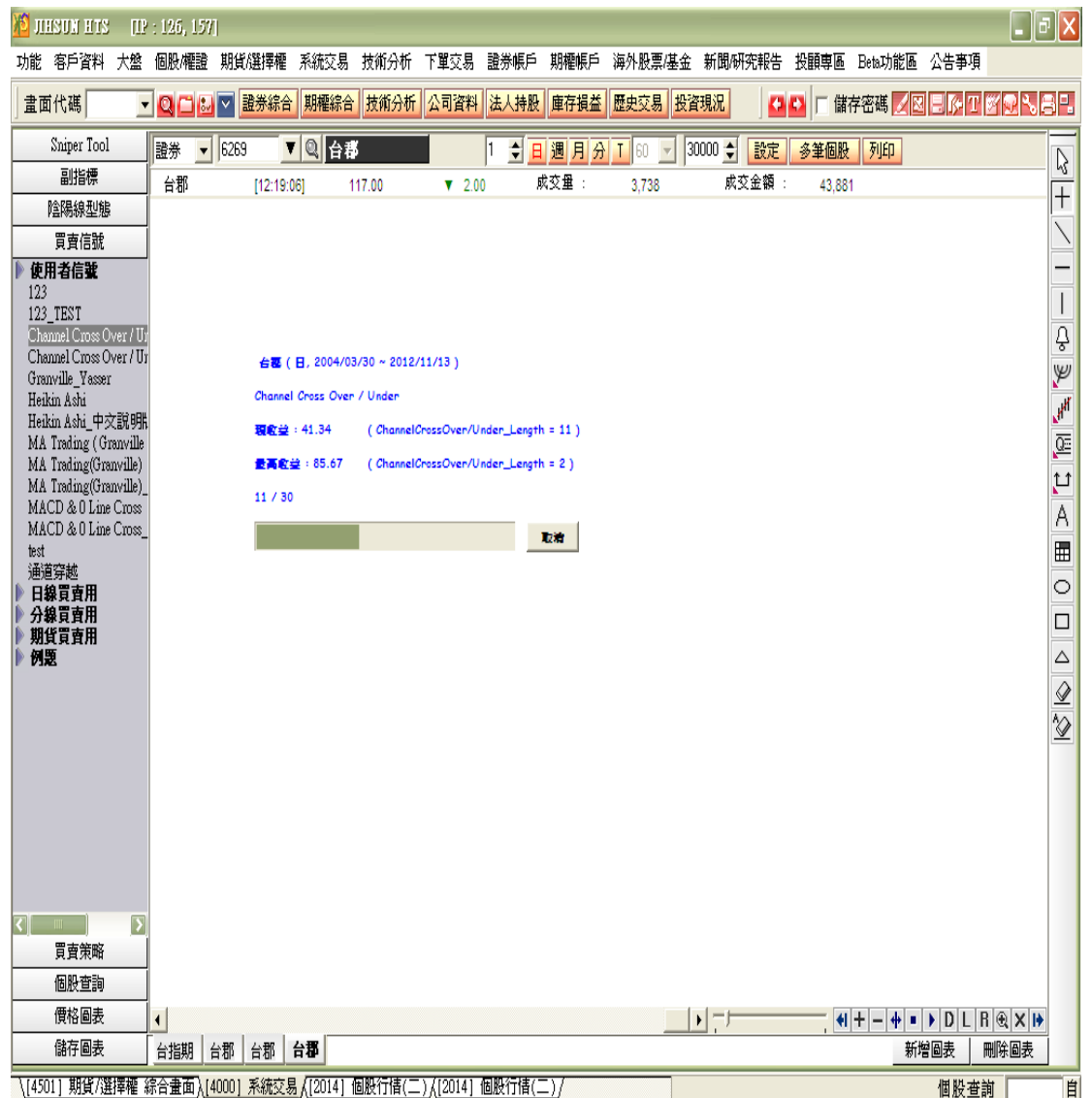

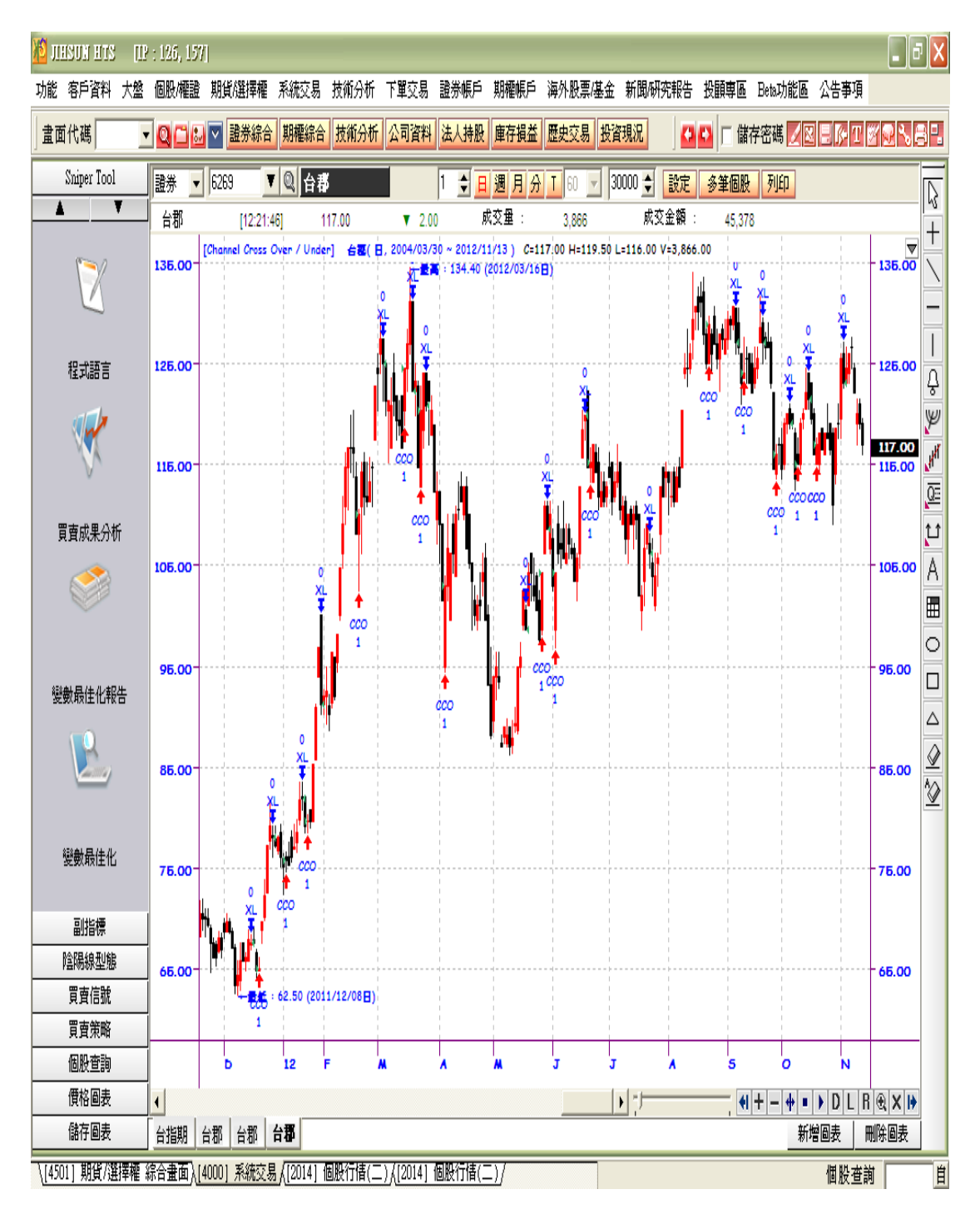

**上圖為回測過程,下圖即為買賣信號運用在圖表區中並顯示出符合買進或賣出交**

**易規則的買賣信號。**

# <span id="page-18-0"></span>**8.在 [ 4000 ] 中分析交易策略**

**參考買賣成果分析名詞解釋**

**[http://jsmarket.jihsun.com.tw/hts/MainPage\\_sts\\_QnA000C3.pdf](http://jsmarket.jihsun.com.tw/hts/MainPage_sts_QnA000C3.pdf)**

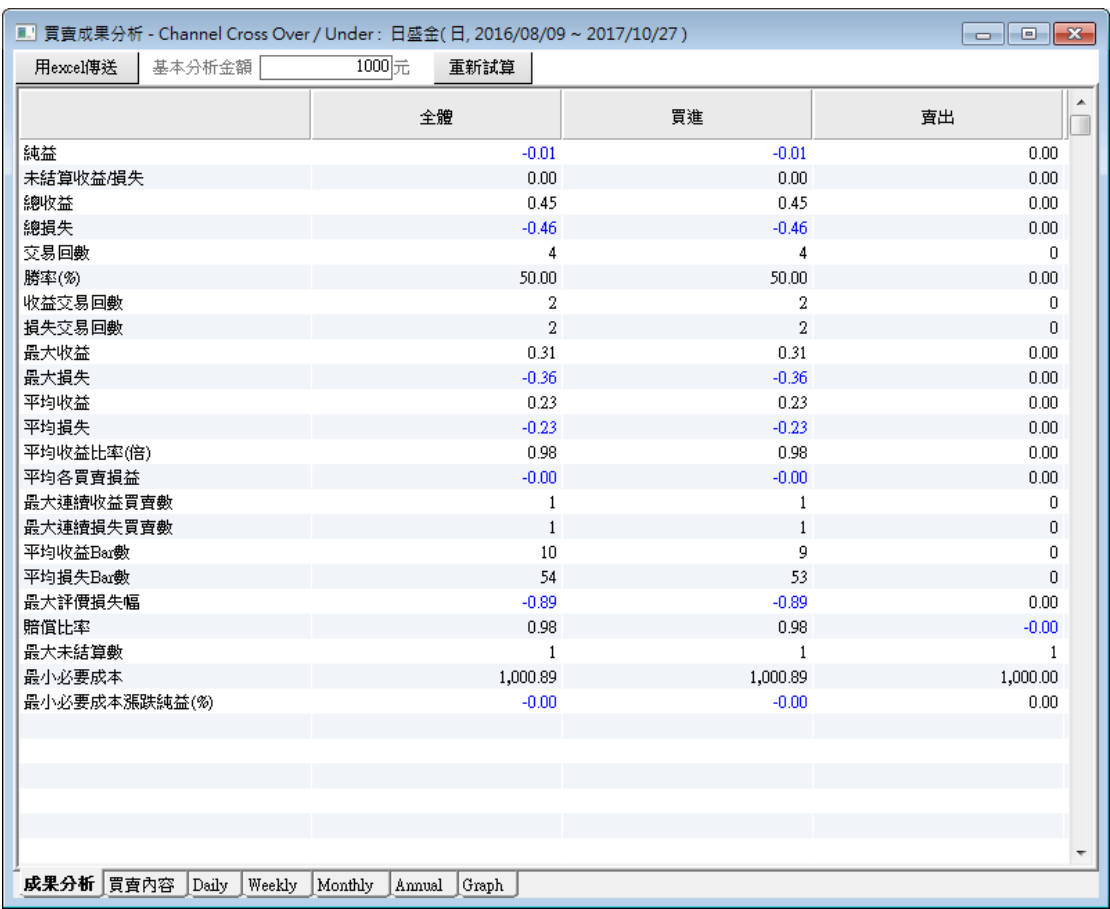

### **在 [ 4000 ] 中按下 Sniper Tool 買賣成果分析即可輸出績效報告。**

**左下角按下 " 買賣內容 " 顯示回測過程進出紀錄。**

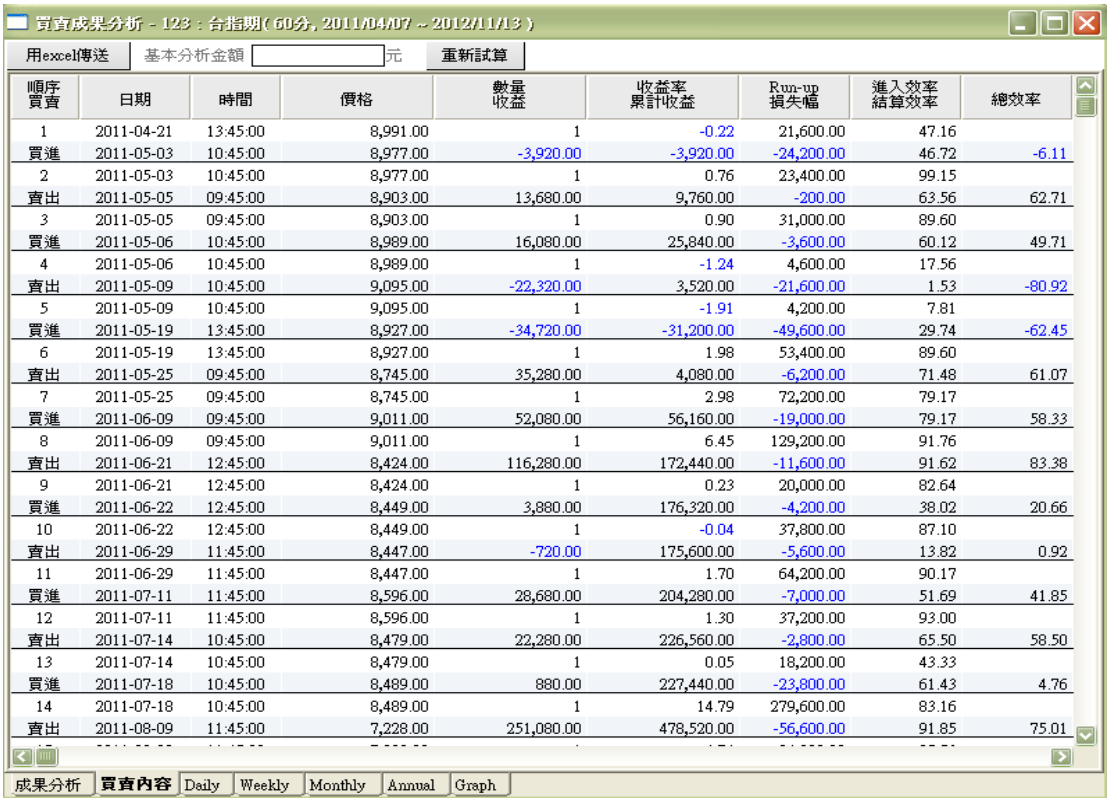

#### **按下 " Graph " 顯示淨值走勢圖與其他績效報表**

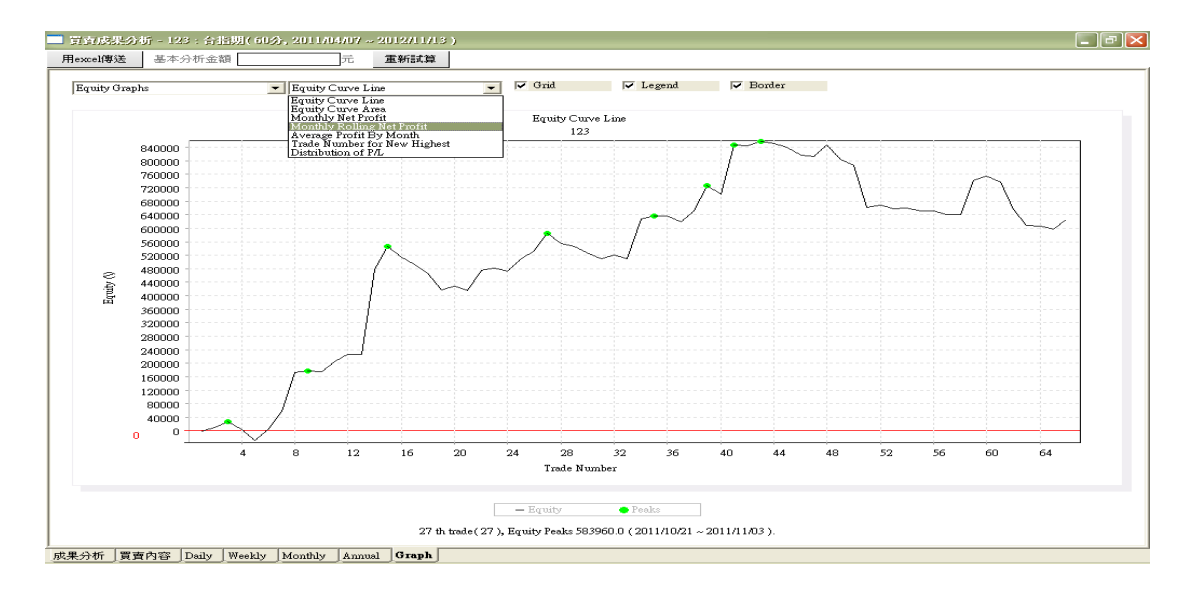

按下變數最佳化報告出現如下圖,該圖表會列出每一種參數組合的測試結果,例 **如純益、毛利、毛損、交易次數、勝率 ….. 等測試結果,若雙擊 " Index " 欄 位,可快速套用各種不同參數組合於圖表中,以利視覺檢視,圖表區預設顯示參 數組合為純益最高 ( Index = 1 ) 這個參數組合。**

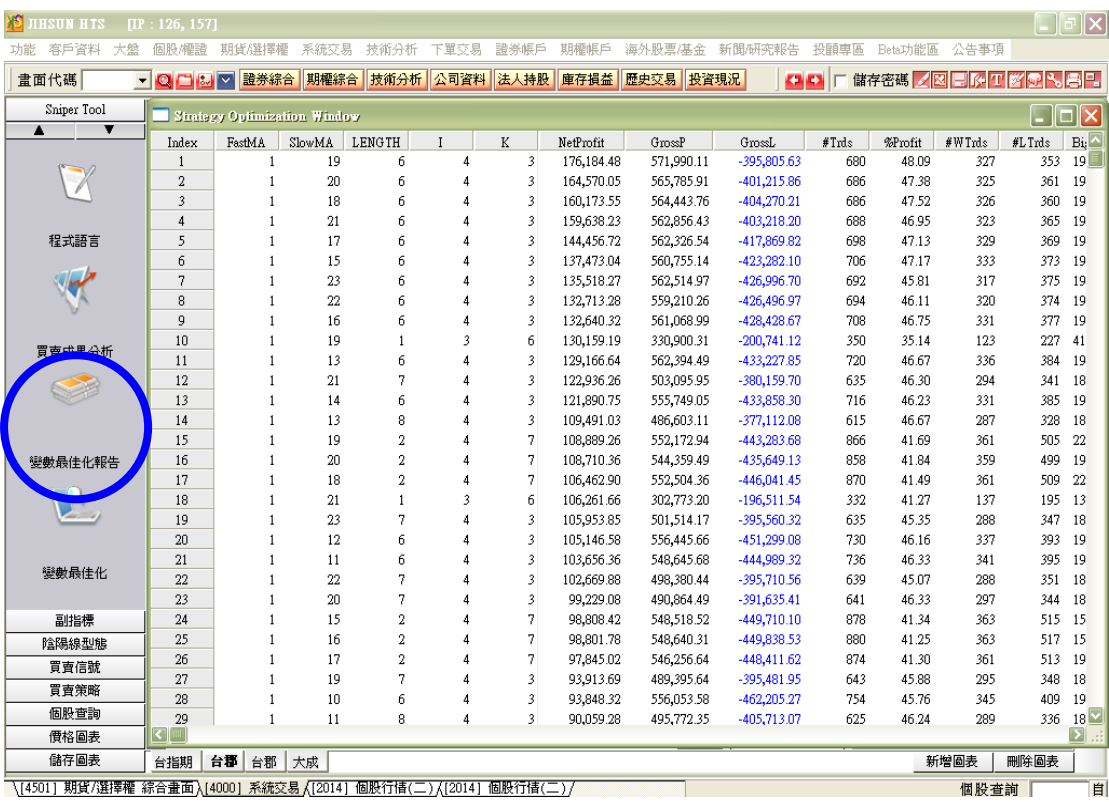